## **ATHLETIC.NET – ADD ROSTER**

- 1. Navigate to<https://www.athletic.net/>
- 2. Click: Log In (top-right corner)

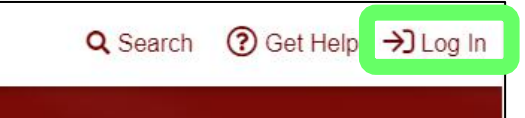

3. Enter Email Address/Password and click: Log In

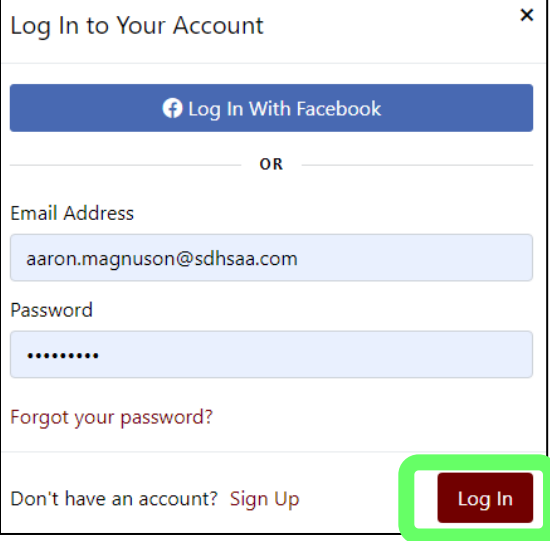

4. From top of Dashboard screen, click: Cross Country (XC) or Track & Field (TF) team under "My Teams"

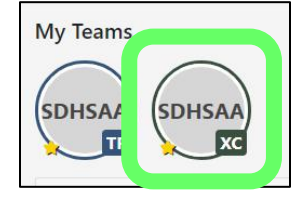

- 5. Scroll down to "Athletes" section on right side of page.
	- a. If wishing to upload roster, click: Upload Roster (then follow on-screen instructions for uploading from Excel file).

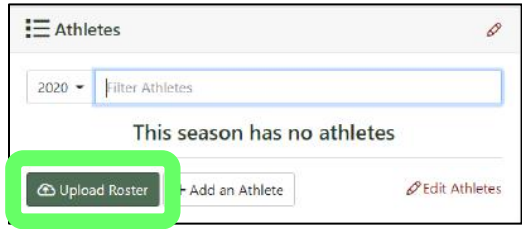

b. Otherwise, click: Add an Athlete

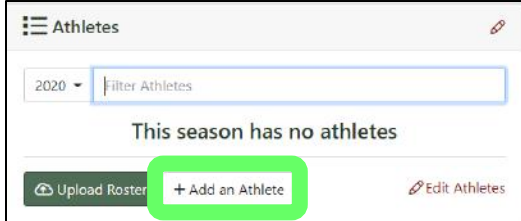

6. Enter athlete's information (birthdate is optional) and click: Add

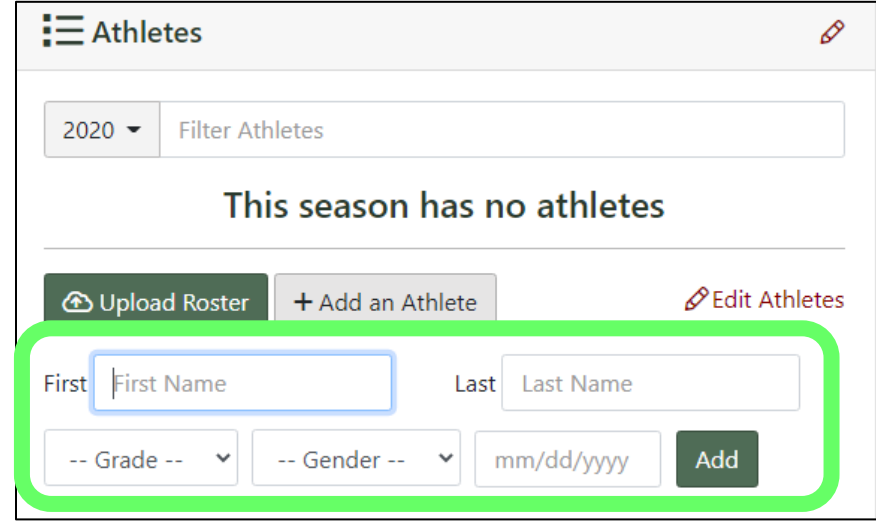

7. Repeat for all athletes on team roster